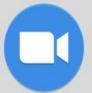

# Zoom Directions for Parents

## 

1. Download the **Zoom Cloud Meetings** app.

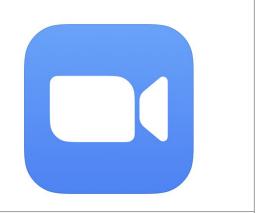

### There are two ways to access your meeting:

2. Option 1: Open the app and tap Join.

> Enter the meeting ID number your teacher sends you and then click Join.

> Option 2: Click on the link your child's teacher sends or posts.

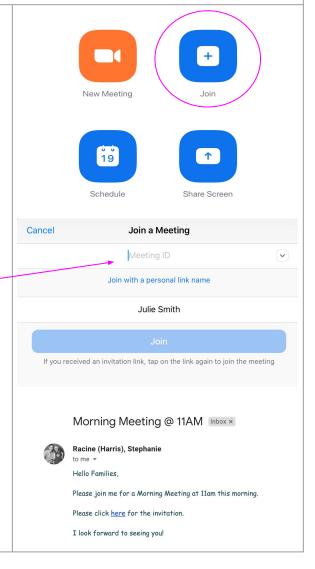

|    | Option 2 continued: Tap <i>Open</i> to open the meeting in the Zoom app.                                                                                                    | First-time user, please download Zoom and from And Store.  Open this page in "Zoom"?  Cancel Open                                                                                                    |
|----|----------------------------------------------------------------------------------------------------|----------------------------------------------------------------------------------------------------|
| 4. | Tap Join with Video                                                                                                    | Video Preview  Control  Always show video preview dialog when joining a video meeting.  Join without Video  Join with Video                                                                                                    |
| 5. | Tap Call using Internet Audio  Troubleshooting:  What if my child's teacher cannot hear me?  • Top right corner next to the microphone, click the ^ arrow to try other microphones.  What is my child's teacher cannot see me?  • Top right corner next to the video camera, click the ^ arrow to try other cameras your computer may be connected to. | To hear others please join audio  Call using Internet Audio  Cancel                                                                                                    |
| 6. | If you need to leave the meeting, you will want to exit the room by clicking <i>Leave Meeting</i> in the upper left hand corner.                                                                                                    | SS 15111-527 © CR AND STATE OF THE STATE OF THE STATE OF |

The Techie Teacher®

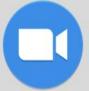

# Zoom Directions for Parents

## FOR COMPUTER USERS: A Headphones help with background noise!

Google Chrome 53.0.2785 or higher, Internet Explorer 10 or higher, Microsoft Edge 38.14393.0.0 or higher, Google Chrome 53.0.2785 or higher, Safari 10.0.602.1.50 or higher, Firefox 49.0 or higher

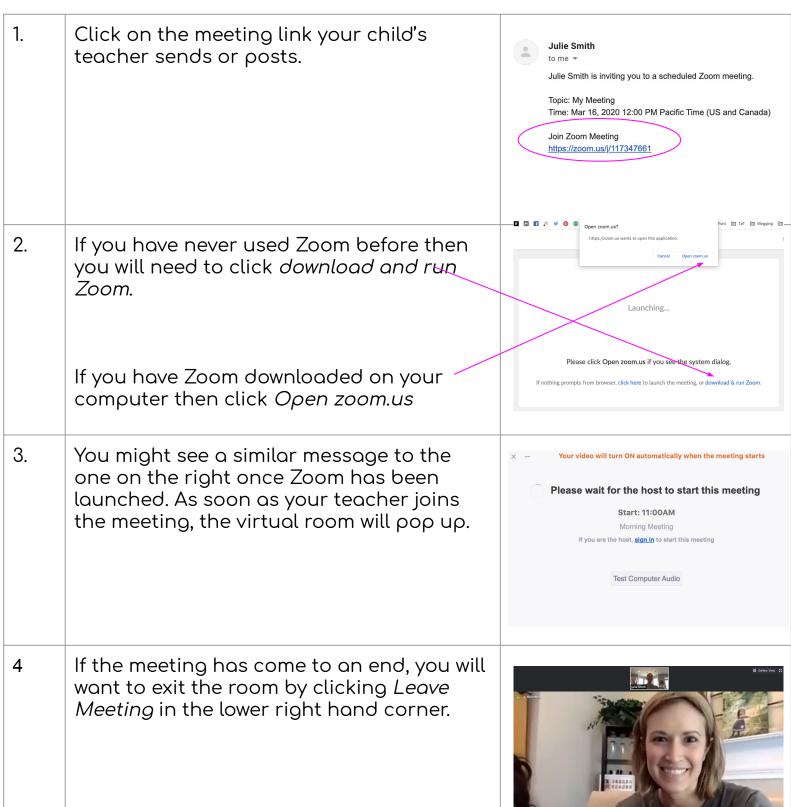